# **Obsah**

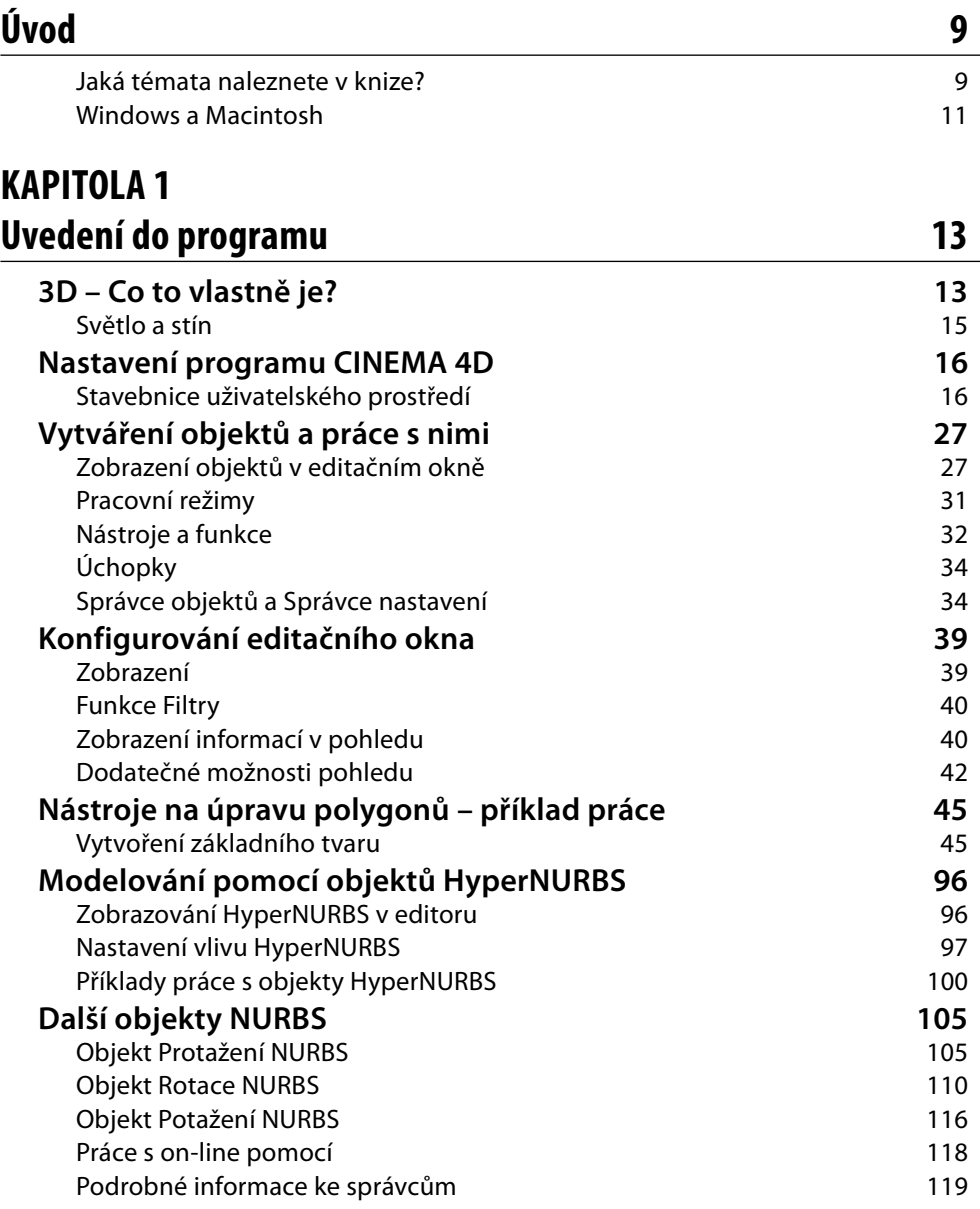

### **KAPITOLA 2 Povrchy, světlo a renderování 131**

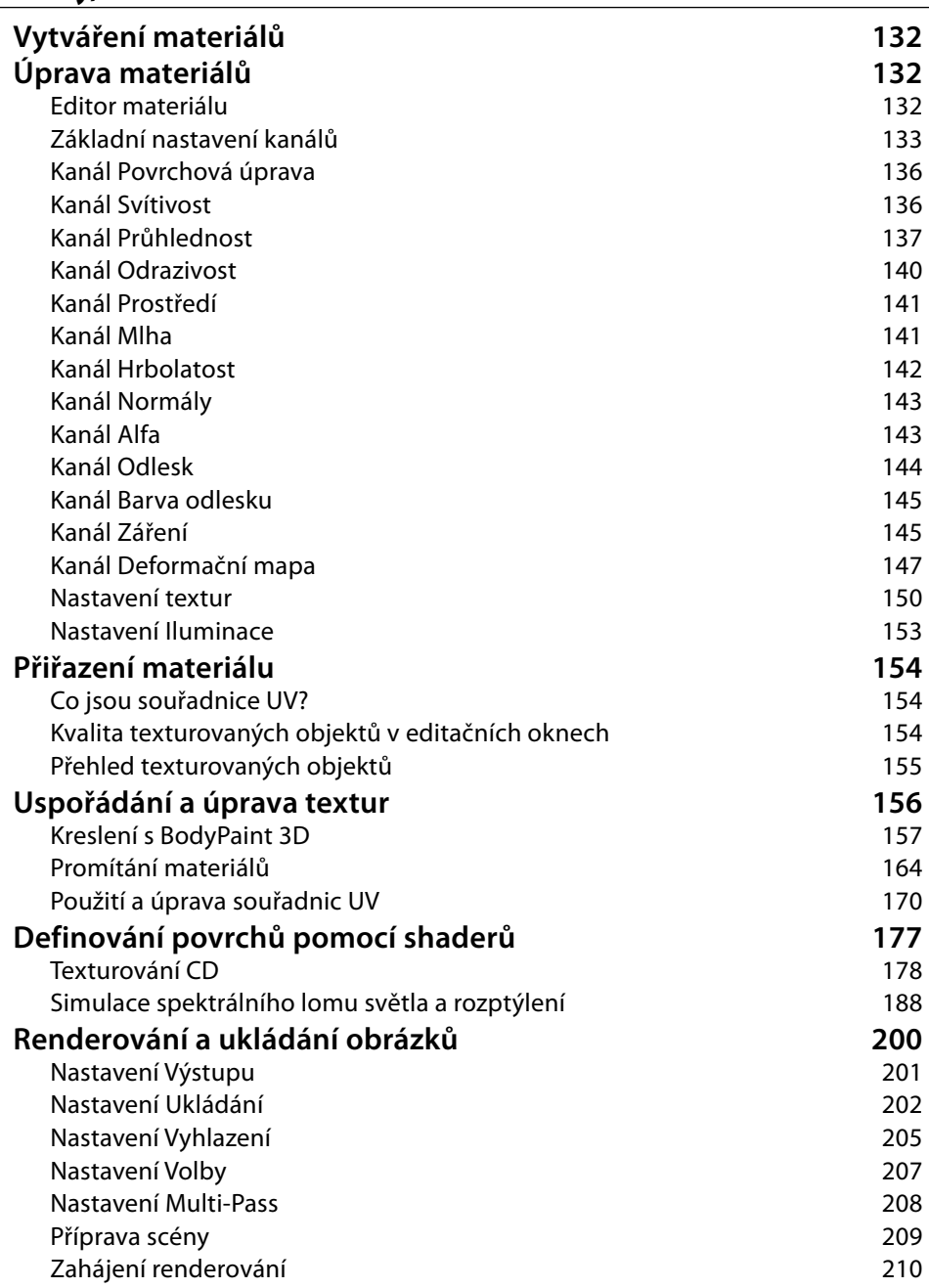

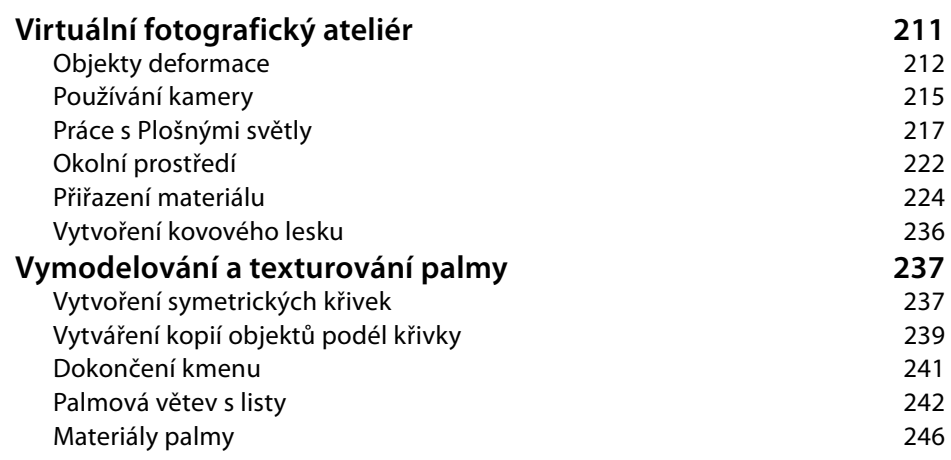

### **KAPITOLA 3**

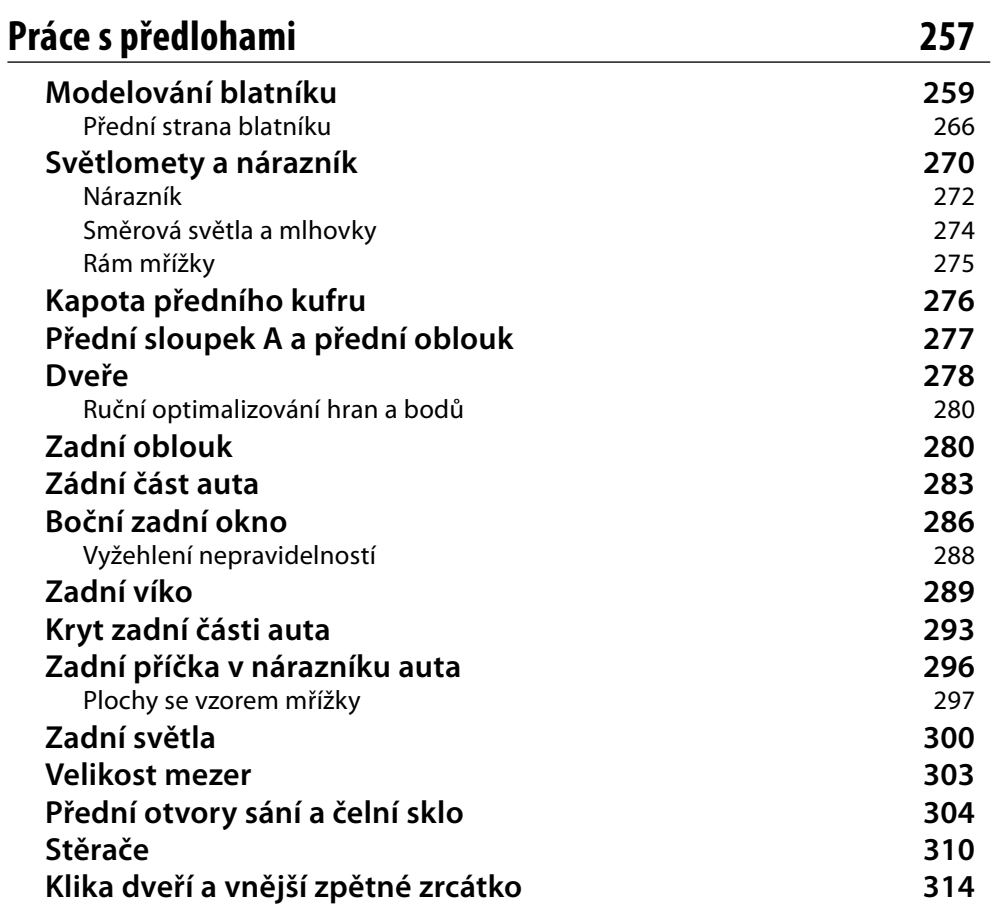

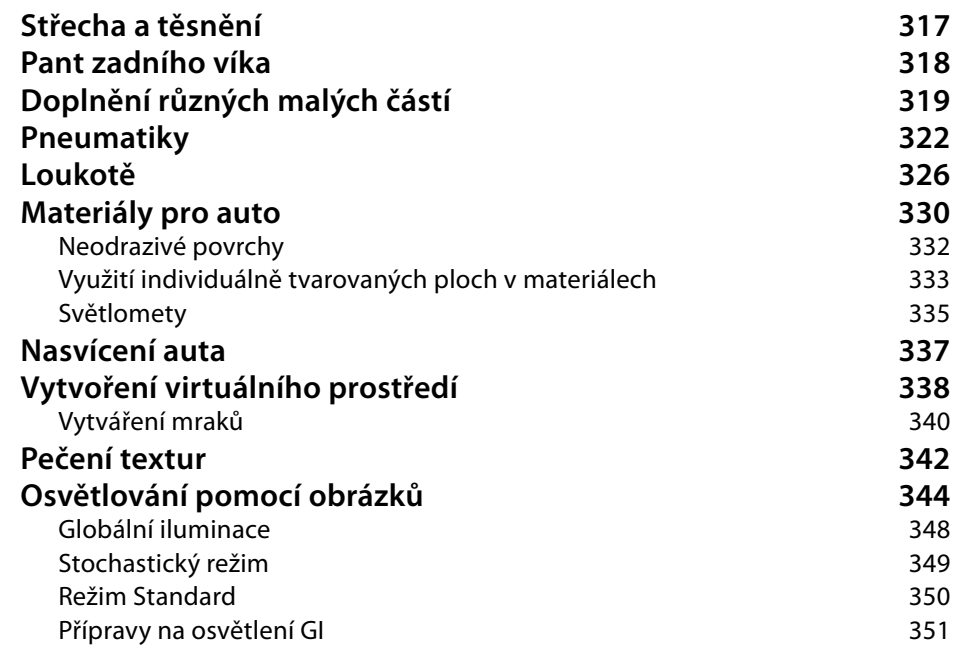

## **KAPITOLA 4**

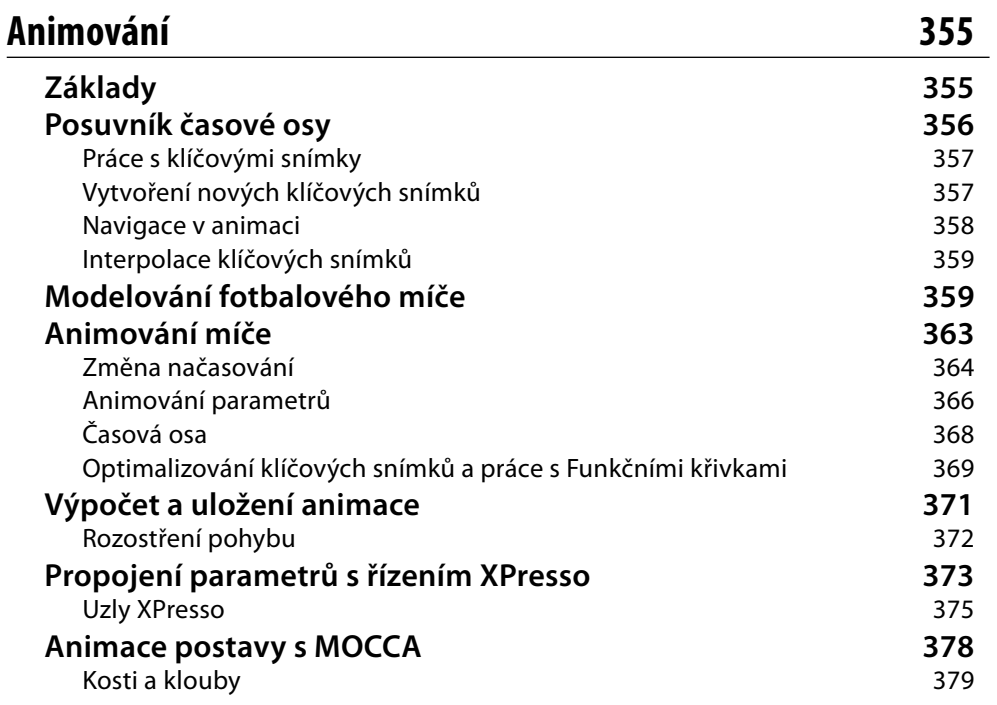

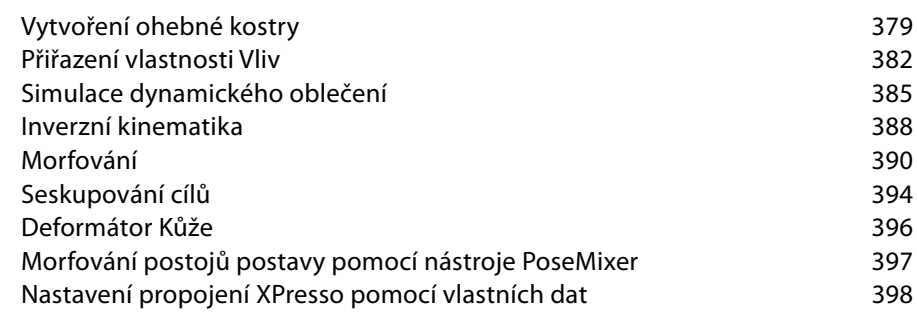

## **Bonusová kapitola**

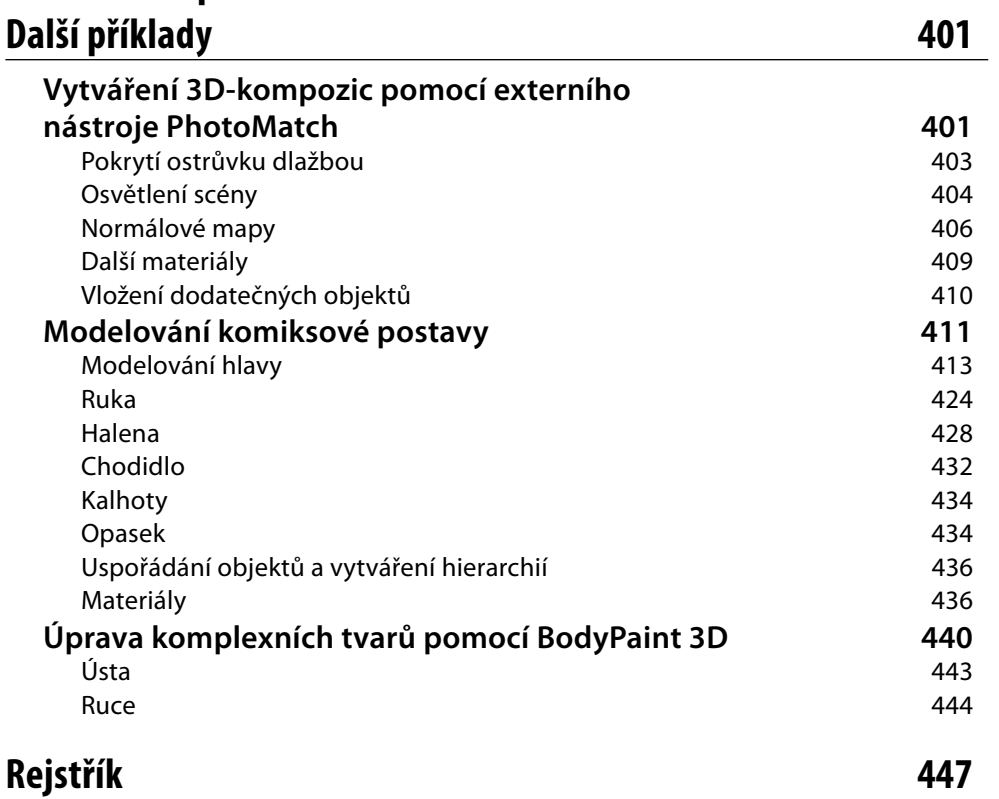

# **Úvod**

V říjnu 2006 oslavila společnost MAXON Computer GmbH dvacet let. V tomto oboru, který žije tak rychle, je to celá věčnost. Hodilo se tedy, že právě v tomto termínu přišla na trh také desátá verze programu CINEMA 4D.

MAXON nezahálel ani tentokrát a důkladně vylepšil v mnoha oblastech vlajkovou loď mezi 3D-softwarem. Při vývoji se zohlednilo mnoho návrhů uživatelů, kteří si přáli např. ještě výkonnější modul animace. Na základě toho byla zcela nově koncipována a aktualizována celá časová osa. I přesto, že se provedlo mnoho inovací, cítí se uživatel v programu CINEMA 4D velmi rychle jako doma.

To je dáno také tím, že v nejčastěji používaných oblastech, jako je modelování, texturování a renderování, naleznete jenom několik změn.

Přestavba zobrazení uživatelského prostředí však může někomu připadat složitá. Na novém vzhledu ikon a na co nejúčelnějším výběru barev pracoval MAXON horečnatě až téměř do samotného zveřejnění programu.

Navíc bylo rozhodnuto, že se standardem stanou popisky u ikon v nabídce (viz písmeno *A* v následujícím vyobrazení).

Jste-li začátečník, bude vám toto jistě velkou pomocí – přinejmenším na začátku. Zkušení uživatelé oproti tomu mohou tuto funkci považovat za mrhání místem. V následujícím vyobrazení je pro vás tedy zachycen krátký návod, jak nastavit palety ikon v zobrazení, na které jste zvyklí ze starších verzí programu.

Zvolte nejprve záložku *Okno/Rozvržení/Upravit paletky*, pak klepněte pravým tlačítkem na tu skupinu ikon, kterou chcete přepracovat. Na následujícím obrázku je vzata jako příklad skupina objektů NURBS. Z kontextové nabídky pak zvolte povel *Obnovit paletku.* Objeví se oddělené okno se všemi ikonami, které patří do skupiny (viz písmeno *B* na následujícím obrázku).

Klepněte opět pravým tlačítkem na některou ikonu v tomto novém okně a deaktivujte v kontextové nabídce funkci zobrazování textu klepnutím na položku *Texty.* Ještě můžete libovolně nastavit seřazení ikon povelem *Sloupce/Řádky* nebo *Přehodit*.

Nyní musíte ikony znova pospojovat do jedné skupiny. To provedete jedním klepnutím pravým tlačítkem na první ikonu skupiny a vyberte povel *Skrýt paletku.* Na závěr klepněte dvakrát na původní skupinu objektů NURBS na nástrojové liště. Tím ji smažete a upravenou ikonku můžete přetáhnout na požadované místo na nástrojové liště (viz písmeno *D* v následujícím vyobrazení).

Až uspořádáte stejným způsobem ostatní skupiny, vyberte příkaz *Rozvržení/Upravit paletky* na záložce *Okno*, abyste opět opustili tento režim.

Tím je vytvořen starý známý vzhled skupin ikon. Na obrázku je vidět výsledný stav zcela dole u písmene *E*.

#### **Jaká témata naleznete v knize?**

První kapitola začíná obsáhlým přehledem uživatelského prostředí, nejdůležitějších správců a povelů. Není to však pouhý výčet funkcí, neboť v knize jsou uvedeny příklady, na kterých se naučíte prakticky používat nejdůležitější nástroje.

Budete modelovat mimo jiné skříň počítače a seznámíte se přitom s většinou nejdůležitějších technik práce v editoru.

V druhé kapitole se pak seznámíte se způsobem práce s texturami a materiály. Podíváte se

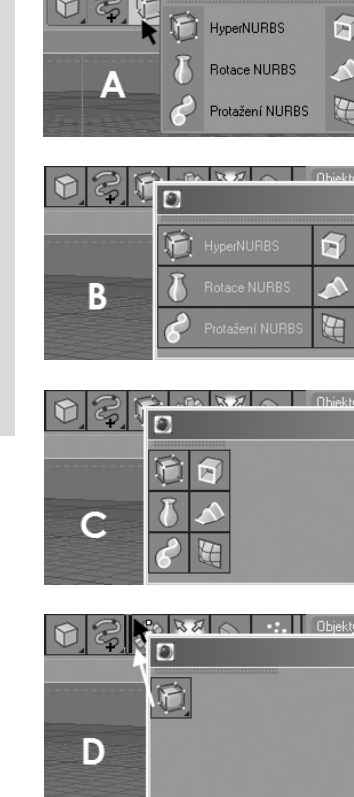

Vytažení NURBS

Potažení NUBBS

Beziér NURBS

 $\Box$   $\times$ 

 $|.\|$ o $|\times$ 

 $\overline{\square}$   $\overline{\square}$   $\times$ 

 $\sqrt{2}$ 

ъ

 $\overline{F}$ 

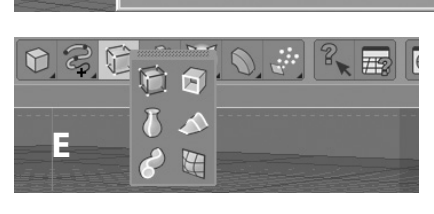

přitom na integrovaný modul BodyPaint 3D. I zde si budete moci jeho funkce vyzkoušet na několika příkladech. Budete modelovat např. realistický kompaktní disk, přiřazovat textury, modelovat palmu a pokládat na objekty materiály. Využijete také model počítače z první kapitoly.

Kniha vás provede používáním zdrojů světla a možnostmi renderování. Díky tomu budete mít na konci kapitoly již několikrát zopakovaný kompletní pracovní postup – od modelování

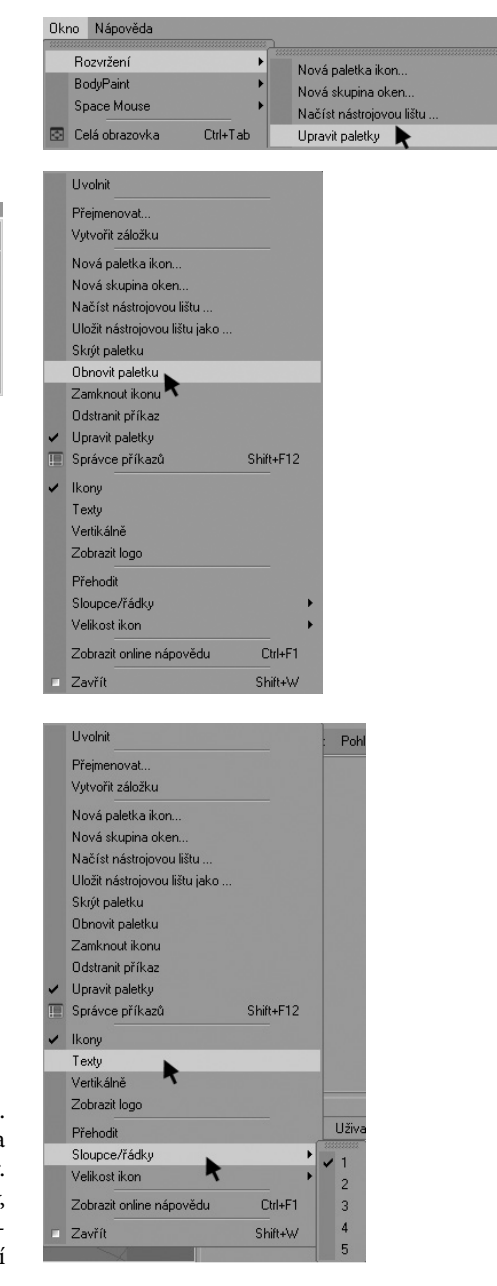

přes vytváření a vkládání materiálů až k osvětlení a propočítání obrazu.

Ve třetí kapitole si na příkladu komplexního modelu opět prohloubíte znalosti již nauče-

Windows a Macintosh **Windows a Macintosh**

ných technik. Budete modelovat krok za krokem sportovní automobil. Nejprve budete pracovat na skice a po dokončení modelu ho umístíte ve scéně. Přitom se naučíte zacházet s pokročilými metodami výpočtů, jako např. osvětlením scény za využití map HDRI a globální iluminace.

Ve čtvrté kapitole se seznámíte se způsobem, jak pomocí speciálního pluginu PhotoMatch (je také uložen na přiloženém disku) zakomponovat vaše 3D-objekty do fotografie nebo obrázku pozadí.

Pokud se zajímáte o vkládání 3D-scén do připraveného pozadí (obrázek, fotografie), výrobce tohoto modulu vám k tomu nabízí zvýhodněnou nabídku aktualizace modulu na plnou verzi na internetové adrese *www.vreel-3d.de.*

Ve druhé části této kapitoly budete modelovat a přiřazovat textury ke komiksové postavě, kterou pak budete potřebovat ještě jednou v poslední kapitole knihy. Poslední kapitola se zabývá především animací – tzn. rozpohybováním objektu, v našem případě postavy. Naučíte se pracovat s časovou osou a novými funkcemi modulu MOCCA. Na jednom konkrétním příkladě se dotknete také práce s technologií XPresso.

Všechny příklady a témata jsou zvoleny tak, aby z nich měl užitek nejen začátečník, ale i pokročilý uživatel. Proniknete tak nejen do programu samotného, ale dostanete také ucelený přehled o nejdůležitějších novinkách této verze.

#### **Windows a Macintosh**

Prakticky je jedno, zda pracujete na počítači s Windows nebo Mac OS, protože rozvržení a ovládání jsou identická. Jen v klávesových zkratkách existují nepatrné rozdíly. V knize se používá např. klávesa *Ctrl*. U některých klávesnic Windows bývá označena jako *Strg*.

Nyní už mi nezbývá nic jiného, než vám popřát mnoho zábavy a úspěchu při čtení a práci s programem.

Jako vždy se těšíme na zpětnou vazbu a vaše dotazy na této adrese: *arndt@vonkoenigsmarck.de.*

### **Poznámka redakce českého vydání**

I nakladatelství Computer Press, které pro vás tuto knihu přeložilo, stojí o zpětnou vazbu a bude na vaše podněty a dotazy reagovat. Můžete se obrátit na následující adresy:

 Computer Press redakce PC literatury Holandská 8 639 00 Brno

nebo

*knihy@cpress.cz*

Veškeré obrázky a sejmuté obrazovky programu Cinema 4D obsažené v knize naleznete v barevném provedení na přiloženém DVD.

Další informace a případné opravy českého vydání knihy najdete na internetové adrese *http://knihy.cpress.cz/k1549*. Prostřednictvím uvedené adresy můžete též naší redakci zaslat komentář nebo dotaz týkající se knihy. Na vaše reakce se srdečně těšíme.